## **Avery Dennison** Instructional Bulletin 4.11 Importing Profiles for Arizona Printers in Onyx Postershop 4.5

## **Introduction**

Avery Dennison Graphics Division now offers users of the Arizona Digital Press the ability to import profiles for the Avery MPI-A range in combination with the 3700 Series inks. These profiles will be available as Onyx Media Library files (\*.OML extension).

This Instructional Bulletin shows step by step how to import and install the available files.

Additional information on the Postershop 4.5 program, can be found the in the Postershop User Guide.

*Note: Profiles can be imported from any drive, being the CD drive, a ZIP drive or the C drive itself, when copied over from a disk to the hard-drive.* 

## **Import Procedure**

- 1. Start the Onyx Postershop 4.5.
- 2. Go to 'Tools' in the menu bar.
	- Now select 'Run Profiler…'
	- A dialogue screen 'Postershop Profiler' appears with empty fields.
- 3. Go to 'File' in the menu bar.
	- Select the printer to be used, in this case the 'RGI Arizona'.
	- You will now see a screen with the settings for this printer.
- 4. Click on 'Tools' in the menu bar.
	- Select 'Edit Printer information'.
	- A menu appears called 'Edit Printer information' with 5 selectable tabs. Select the 'Media' tab.
- 5. In this tab, click on the 'New' button and a window 'Add New Media' will appear. Here you can type the appropriate name for the new media. When you have finished, click on 'OK'.
- 6. Now go back to the screen 'Edit printer information' and click 'OK'.
- 7. In the tab 'Default profiles' click on the pull down arrow and select the media you have just added.
- 8. Go to the menu bar and choose 'Select…' and you will get a screen 'Select Default ICC colour matching profile'.

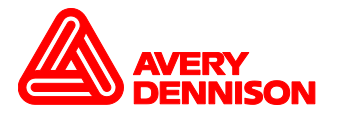

9. Select the 'Add' button and you will get the following screen:

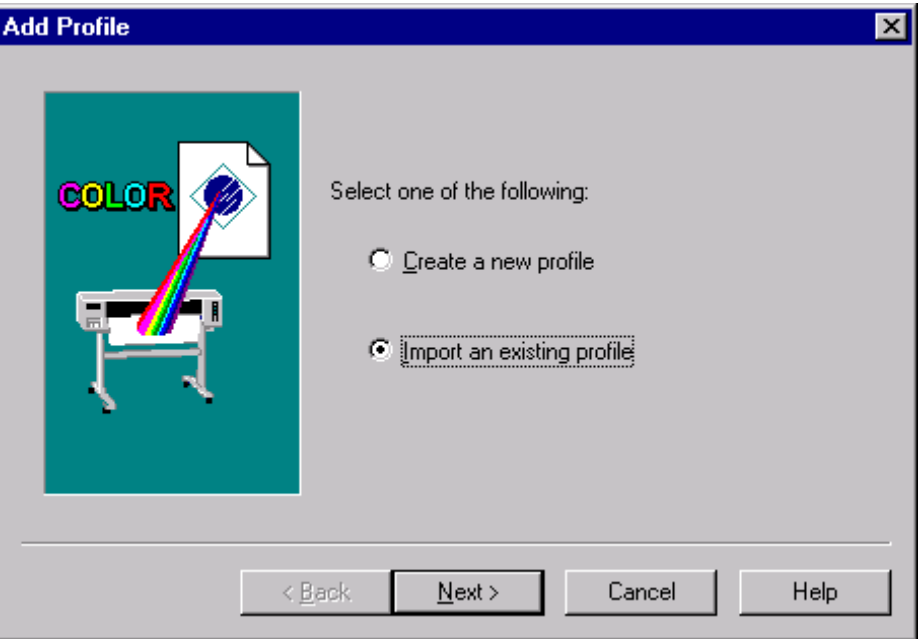

Now click on the 'Next' button.

ī

- 10. Browse to the folder where the profile has been saved and the select the appropriate file. Then click on 'Finish'.
- 11. Check if the ICC profile has been selected in the screen 'Select Default ICC colour matching profile'. and click on 'OK'.

The profile will now be available in Postershop 4.5 for the appropriate media.

For further information. contact your local Avery Graphics representative.

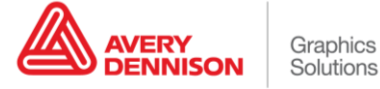

## **Postershop 4.5 Settings for Avery MPI-A Range (3700 series ink)**

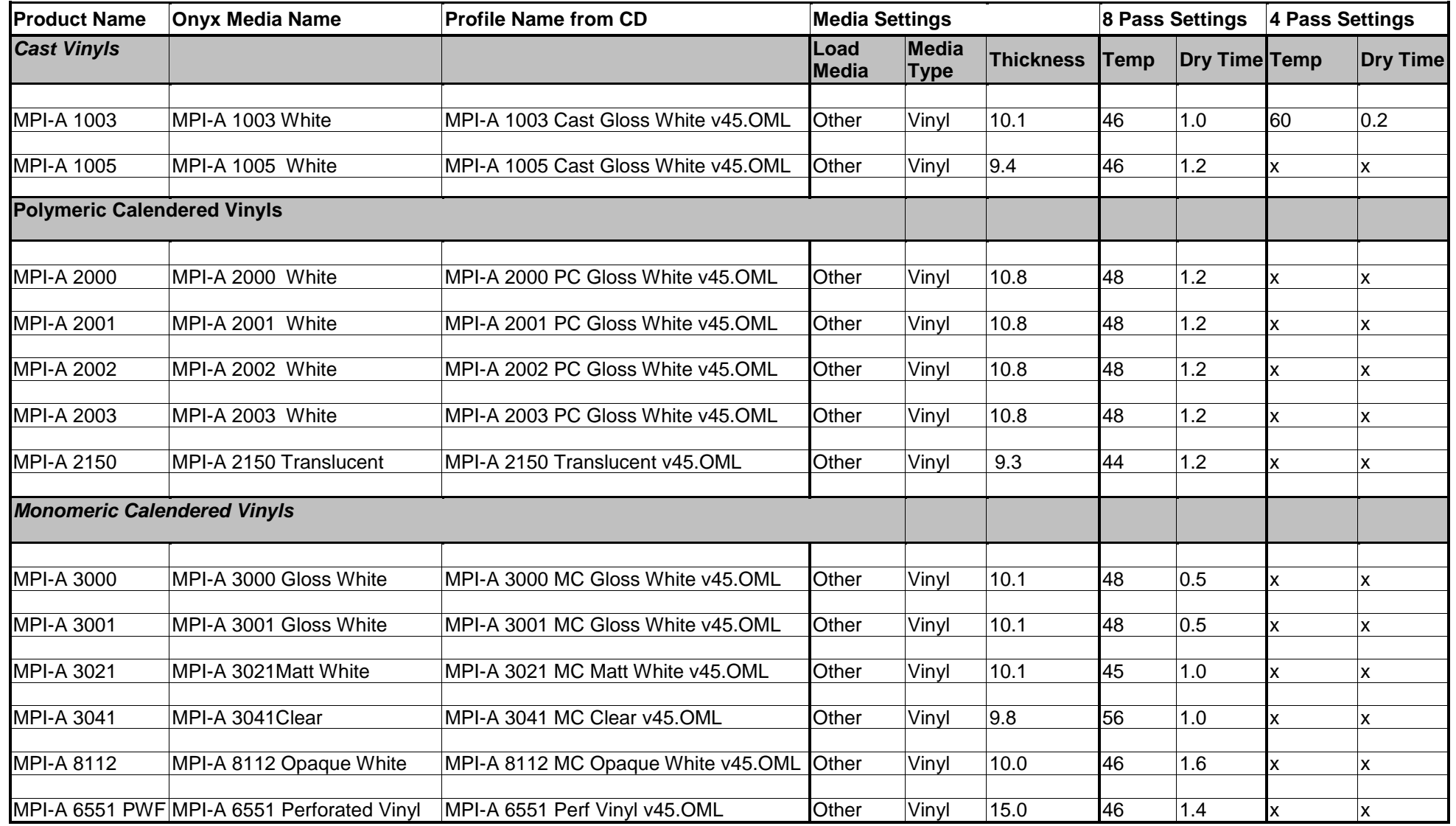

For further information, contact your local Avery Graphics representative.

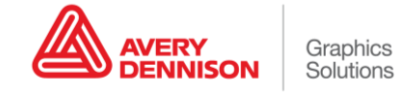

、